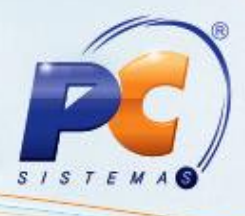

#### **Sumário**

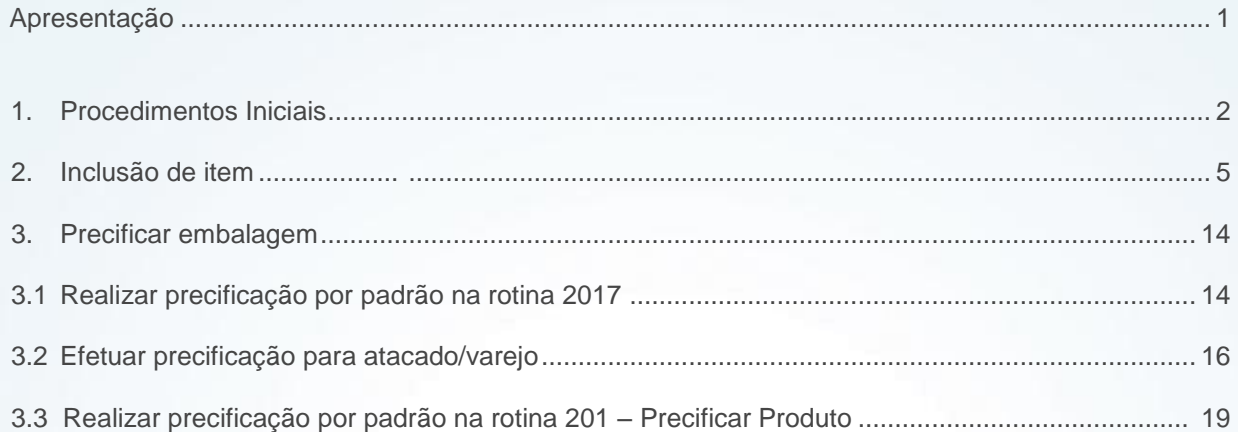

#### <span id="page-0-0"></span>**Apresentação**

A rotina **2014 – Cadastrar Embalagens** é utilizada para o cadastro de embalagens no sistema WinThor para utilização das rotinas **2075** e **2030 – Frente de Caixa**, além da venda balcão para clientes Autosserviço. Após este cadastro de embalagens é possível precificá-las via rotina **2017 – Precificação por Embalagem** ou pela rotina **201 – Precificar Produto**.

**Abaixo, descrição da criação e das últimas alterações efetuadas no documento especificando, a data, a versão e o comentário da alteração realizada**.

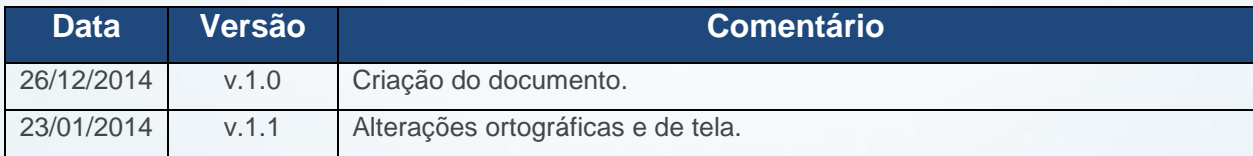

© Todos os direitos reservados. – PC Sistemas – v. 1.1 - Data: 23/01/2014 Página **1** de 25

## <span id="page-1-0"></span>**1. Procedimentos Iniciais**

Antes de iniciar o processo de cadastro de embalagens, siga os procedimentos abaixo:

1.1) Acesse a rotina **530 – Permitir Acesso a Rotina**;

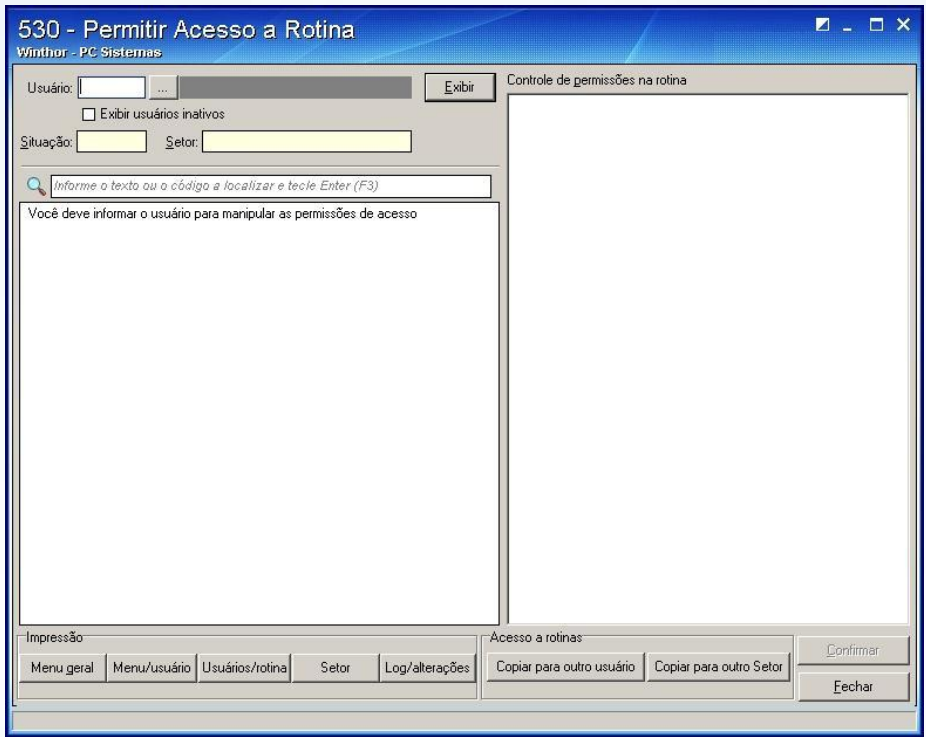

1.2)Informe o **Usuário** e pressione **Enter**;

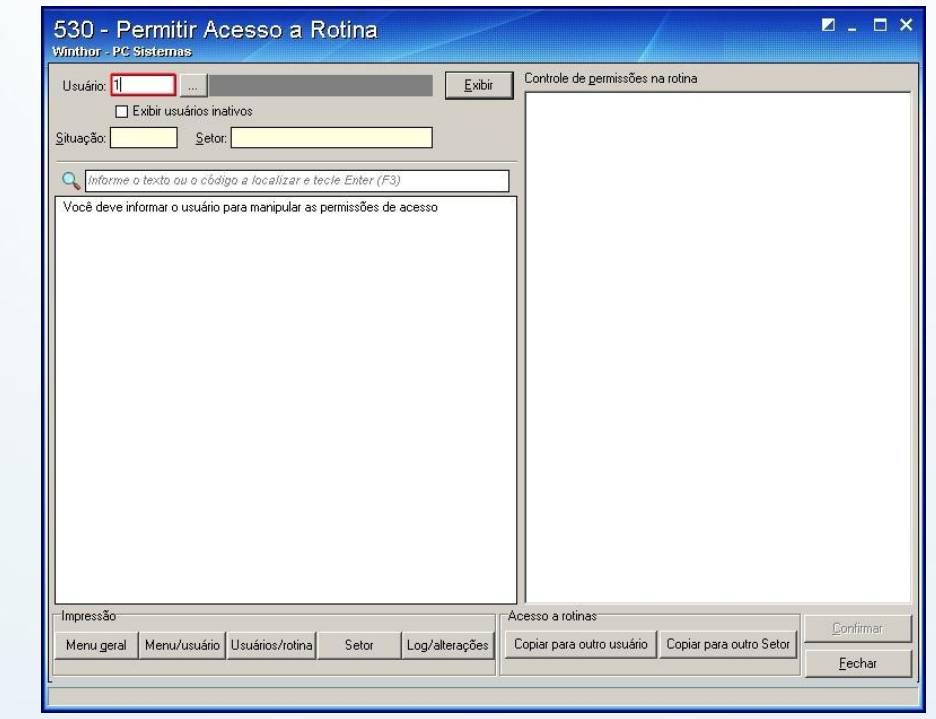

© Todos os direitos reservados. – PC Sistemas – v. 1.1 - Data: 23/01/2014 Página **2** de 25

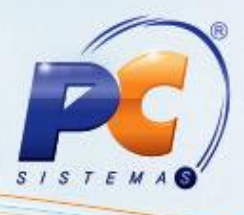

1.3) Informe **2014** no campo de pesquisa e pressione **Enter**;

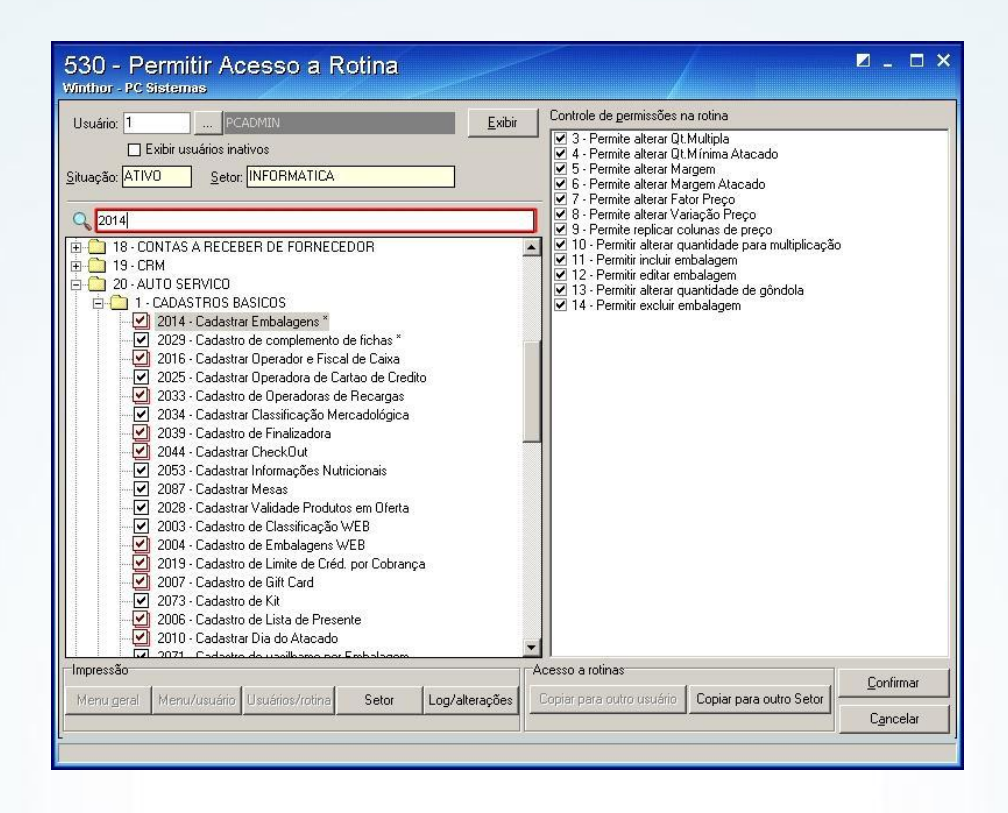

1.4) Marque todas as opções da caixa **Controle de permissões na rotina**;

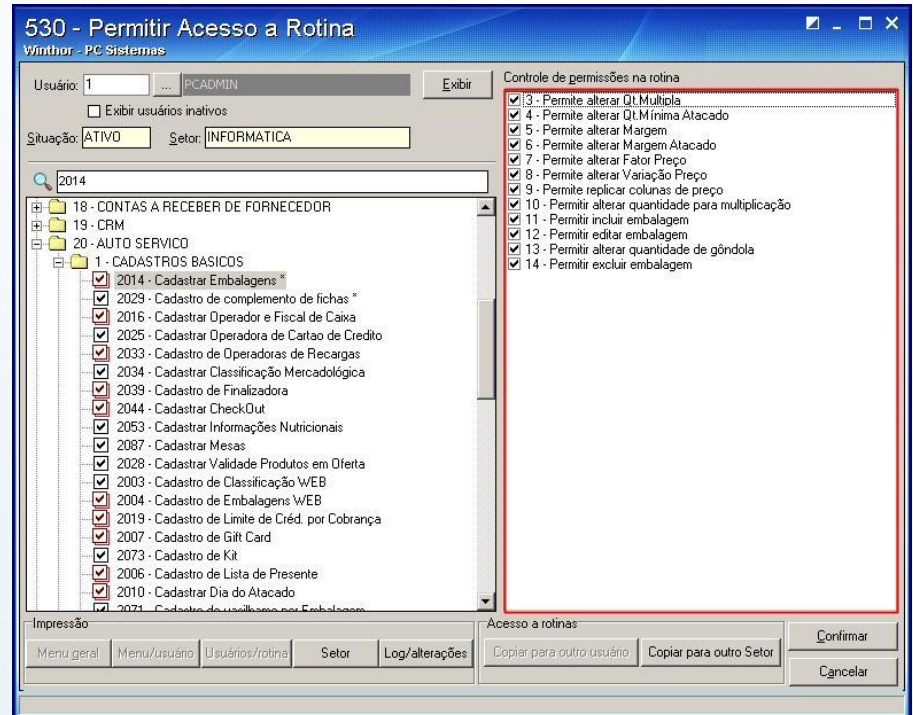

© Todos os direitos reservados. – PC Sistemas – v. 1.1 - Data: 23/01/2014 Página **3** de 25

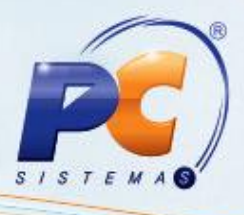

1.5 Pressione **Confirmar**;

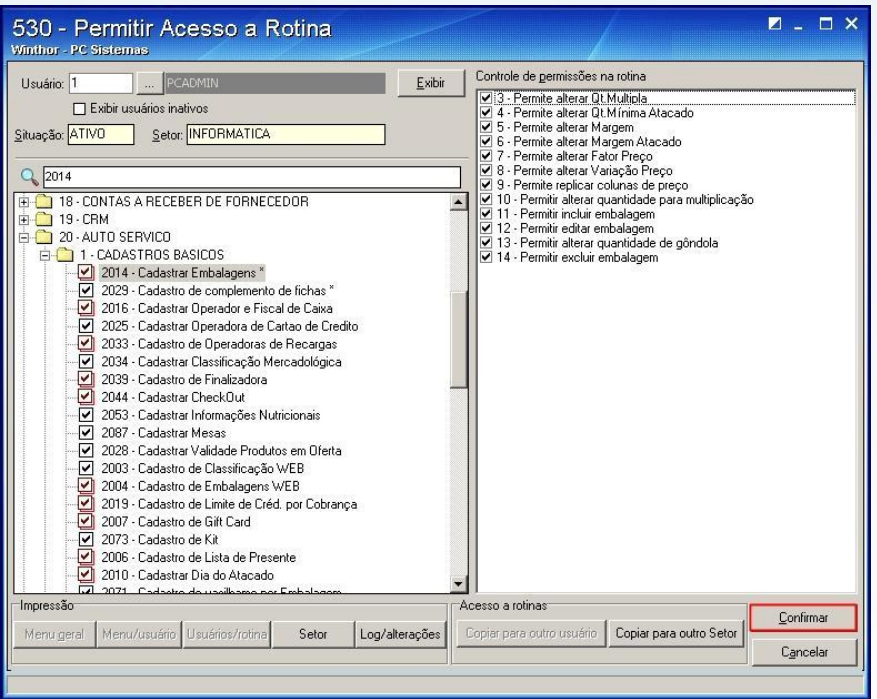

1.6 Acesse a rotina **132 – Parâmetros da presidência** e marque a opção **Sim** do parâmetro **2432 – Utiliza Cartão Fidelidade**;. Em seguida clique **Salvar e Fechar**;

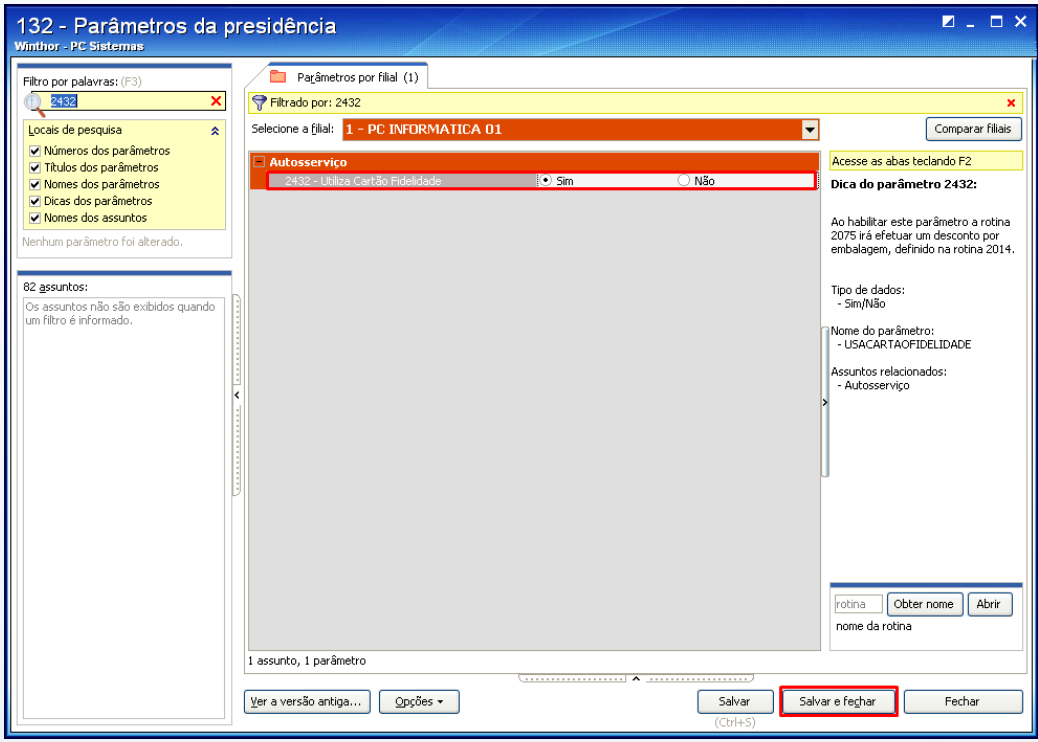

© Todos os direitos reservados. – PC Sistemas – v. 1.1 - Data: 23/01/2014 Página **4** de 25

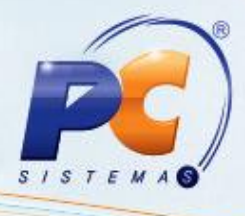

### <span id="page-4-0"></span>**2. Inclusão de item**

2.1 Clique o botão **Incluir**;

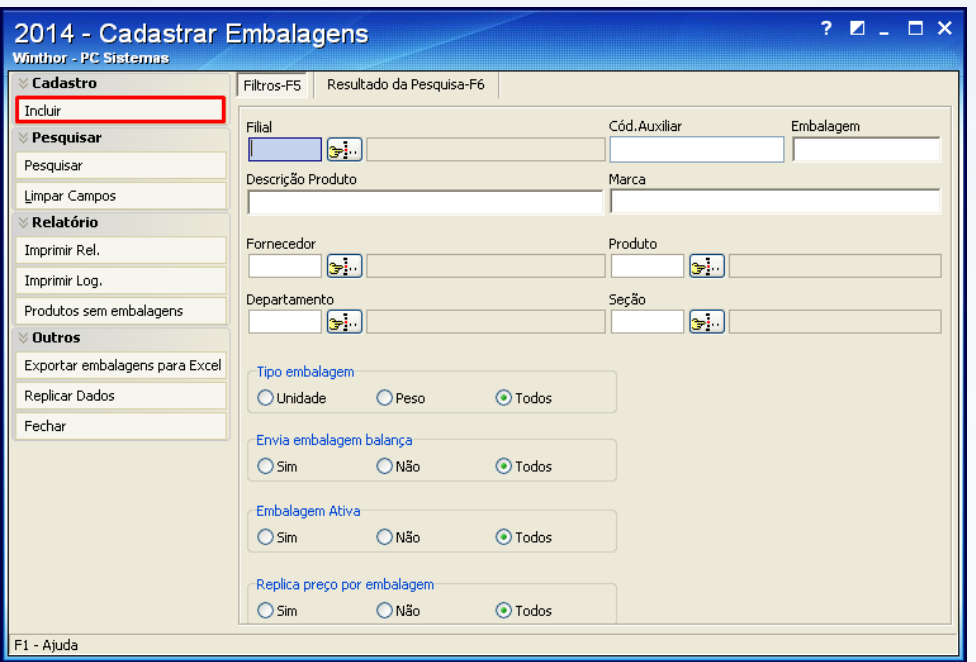

2.2 Informe a filial para embalagem no campo **Cód Filial**;

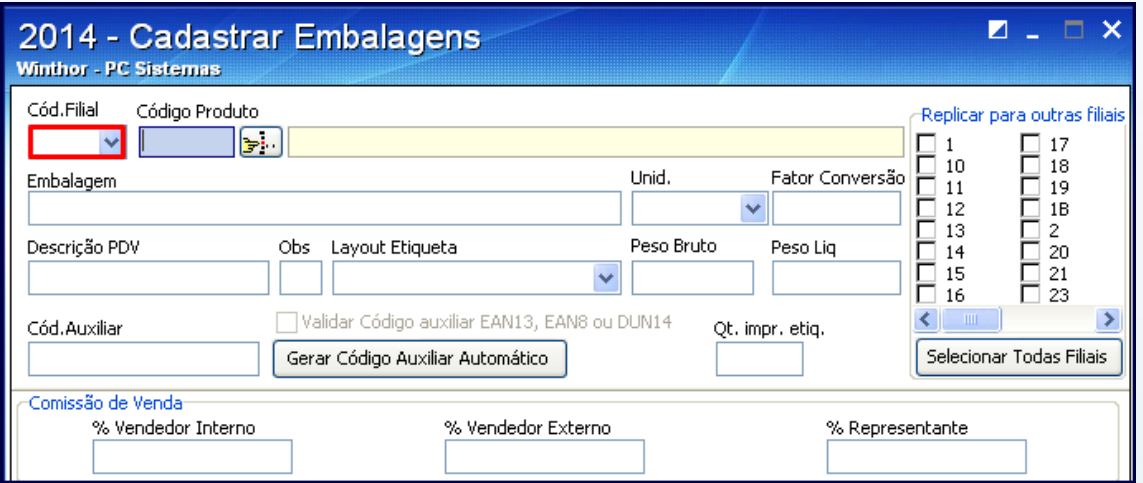

© Todos os direitos reservados. – PC Sistemas – v. 1.1 - Data: 23/01/2014 Página **5** de 25

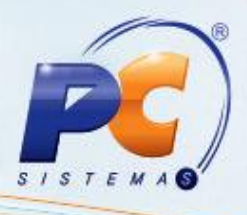

2.3 Informe o código do produto no campo **Código Produto**;

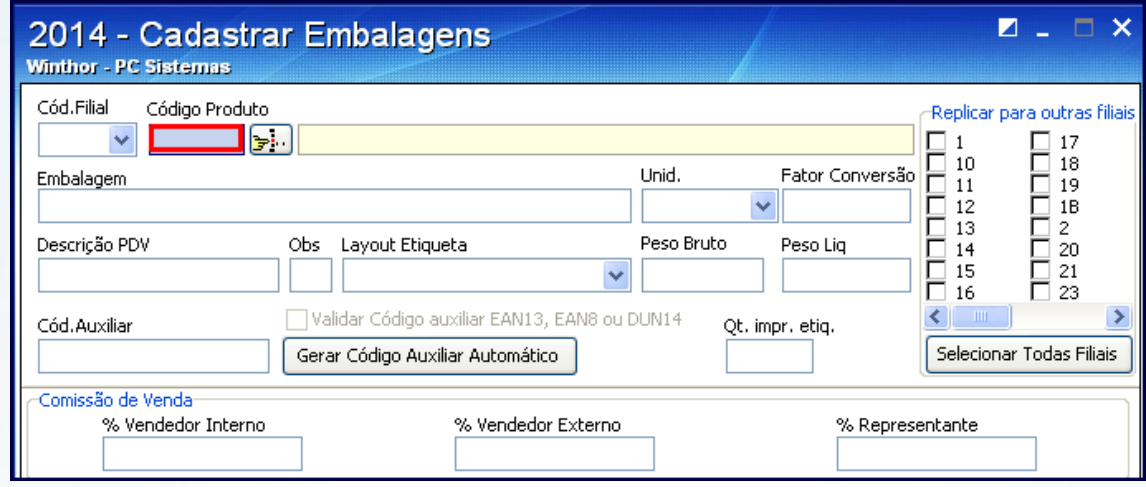

2.4 Informe um nome para a embalagem do produto no campo **Embalagem**;

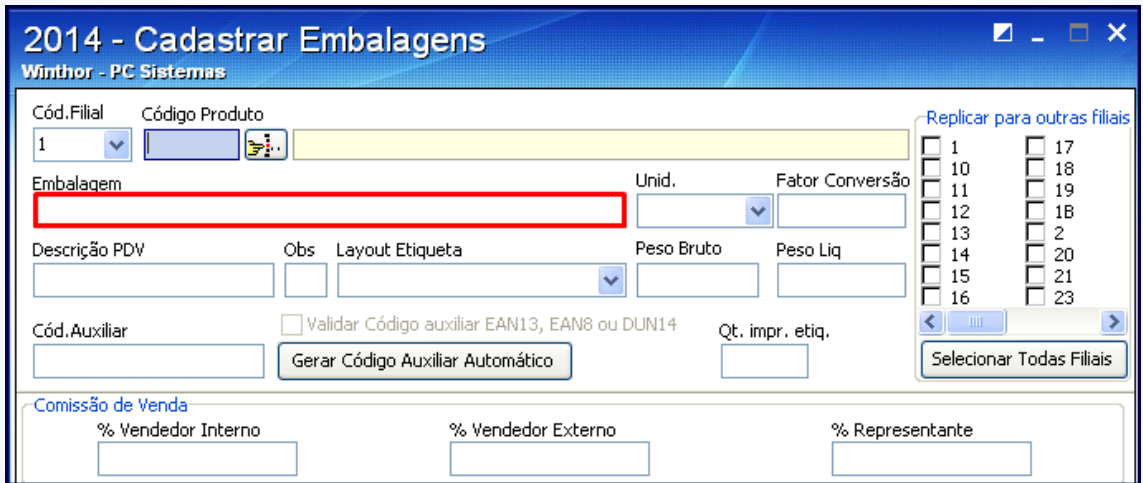

2.5) Informe o percentual para uso do cartão fidelidade no campo **(%) Desc. Fidelidade**;

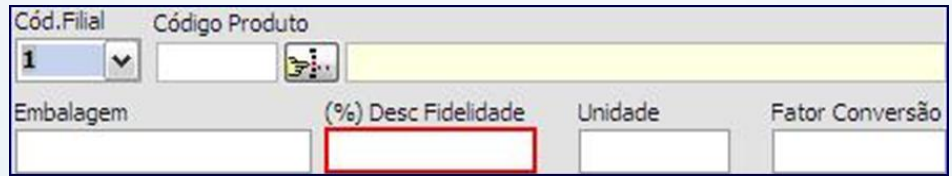

© Todos os direitos reservados. – PC Sistemas – v. 1.1 - Data: 23/01/2014 Página **6** de 25

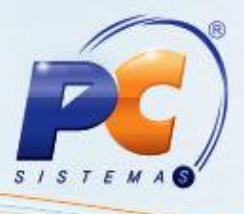

2.6 Selecione **Unidade** desejada;

**Observação**: este campo define o tipo de embalagem como quilo (kg), Unidade (UN) ou outros;

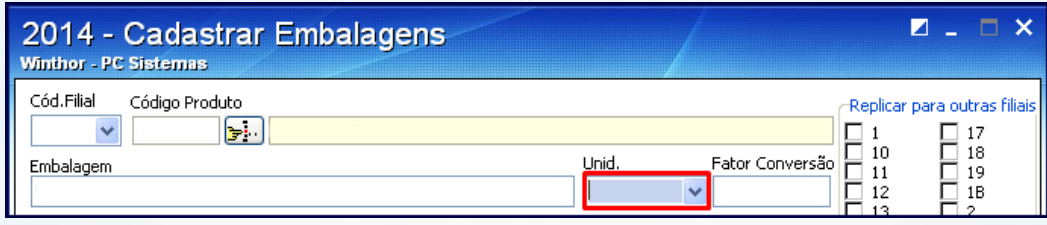

2.7 Informe o **Fator Conversão** para determinar a quantidade de unidades dentro da embalagem;

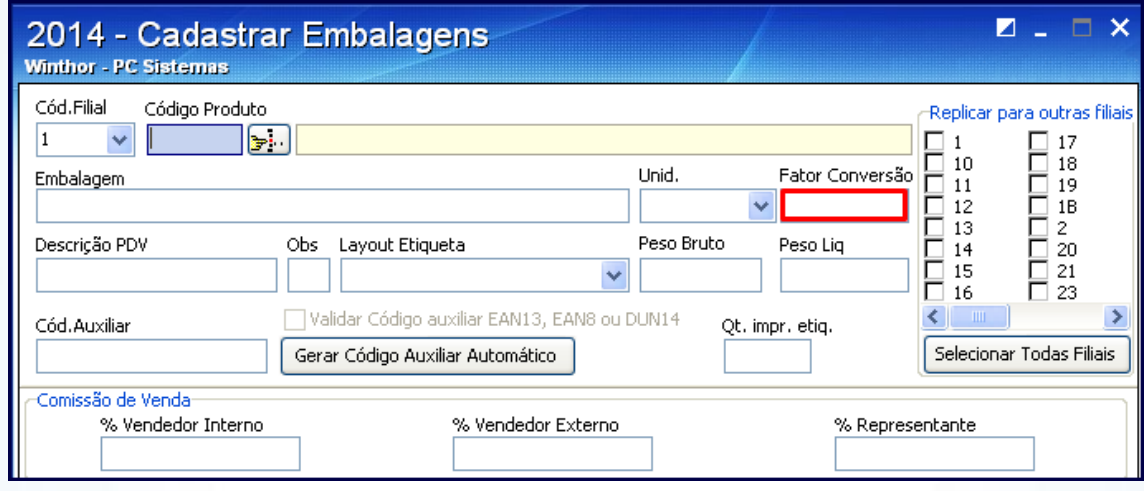

- 2.8 Preencha o campo **PDV** a fim de cadastrar uma descrição específica para a embalagem, quando for registrada na rotina **2075**;
- **Observação**: essa opção vincula um plano de pagamento a um produto permitindo que esse produto seja vendido somente a um plano de pagamento vinculado.

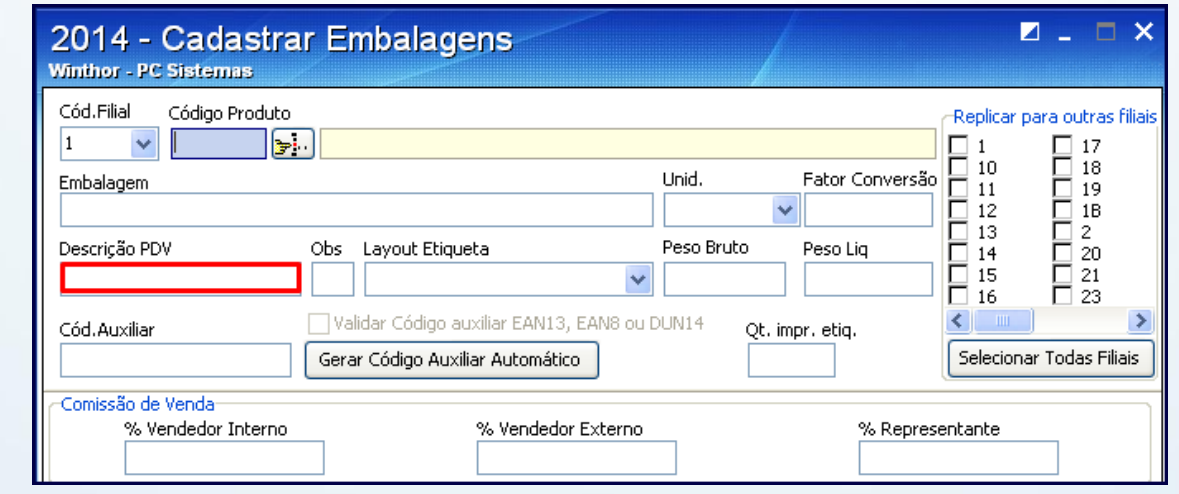

© Todos os direitos reservados. – PC Sistemas – v. 1.1 - Data: 23/01/2014 Página **7** de 25

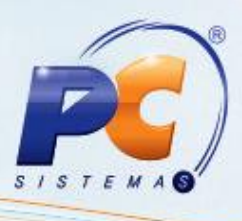

2.9 O campo **Layout Etiqueta** é utilizado para cadastrar o layout padrão de etiqueta que será utilizado na rotina **2012 – Emissão Etiquetas de Preço**. Para que seja usado um padrão diferente da emissão de etiquetas da rotina **2012** é obrigatório existir um layout no diretório **P:\MOD-20\Layout de etiquetas**.

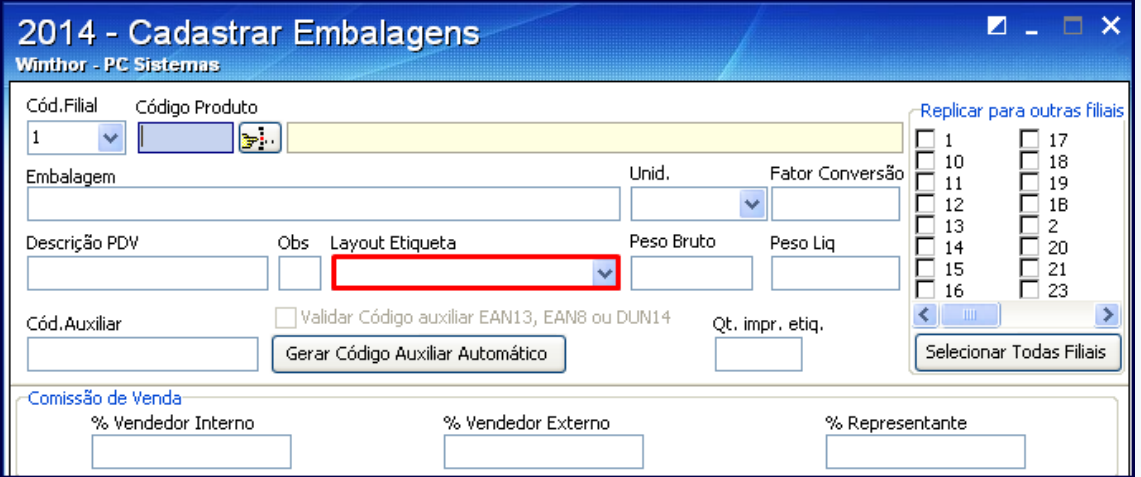

2.10 Informe o campo **Cód Auxiliar** para informar o código de barras da embalagem.

**Importante**: o código de barras pode ser informado automaticamente – indicado para casos em que fornecedor não informa código de barras ou quando for inserido o código existente na embalagem. Para isso, marque a opção **Gerar Código Auxiliar Automático**.

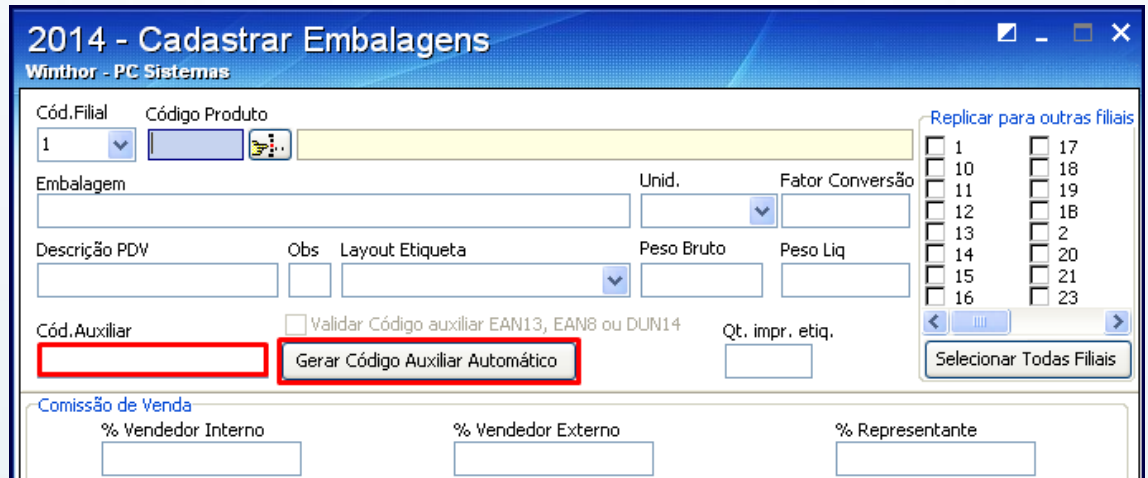

© Todos os direitos reservados. – PC Sistemas – v. 1.1 - Data: 23/01/2014 Página **8** de 25

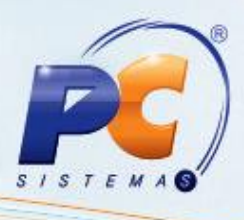

2.11 Se desejar, marque a opção **[Validar código auxiliar EAN13, EAN8 ou DUN14](#page-13-1)** para validar o código verificador dos padrões EAN. O DUN14 é informado manualmente pelo cliente sem a geração automática;

<span id="page-8-0"></span>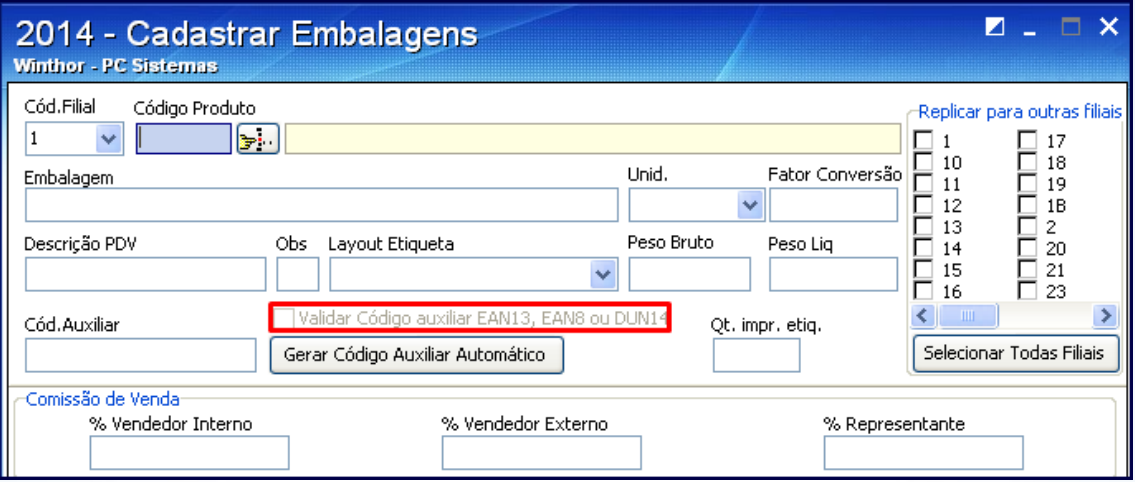

**Observação**: para realizar este procedimento siga os procedimentos abaixo:

2.11.1 Acesse a rotina **203 – Cadastrar Produto** e clique **Manutenção de registro**;

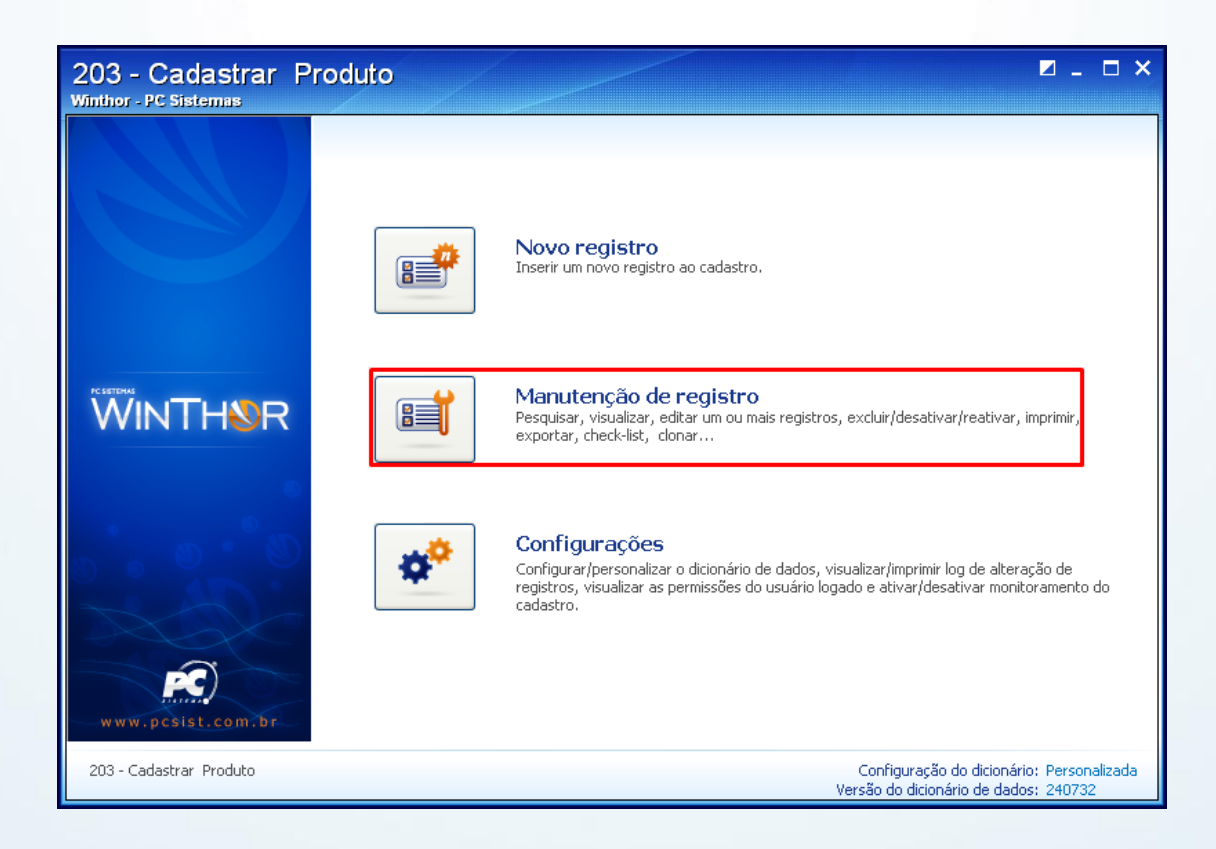

© Todos os direitos reservados. – PC Sistemas – v. 1.1 - Data: 23/01/2014 Página **9** de 25

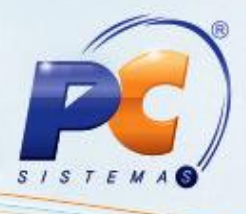

2.11.2 Preencha os filtros conforme necessidade e clique **Pesquisar**;

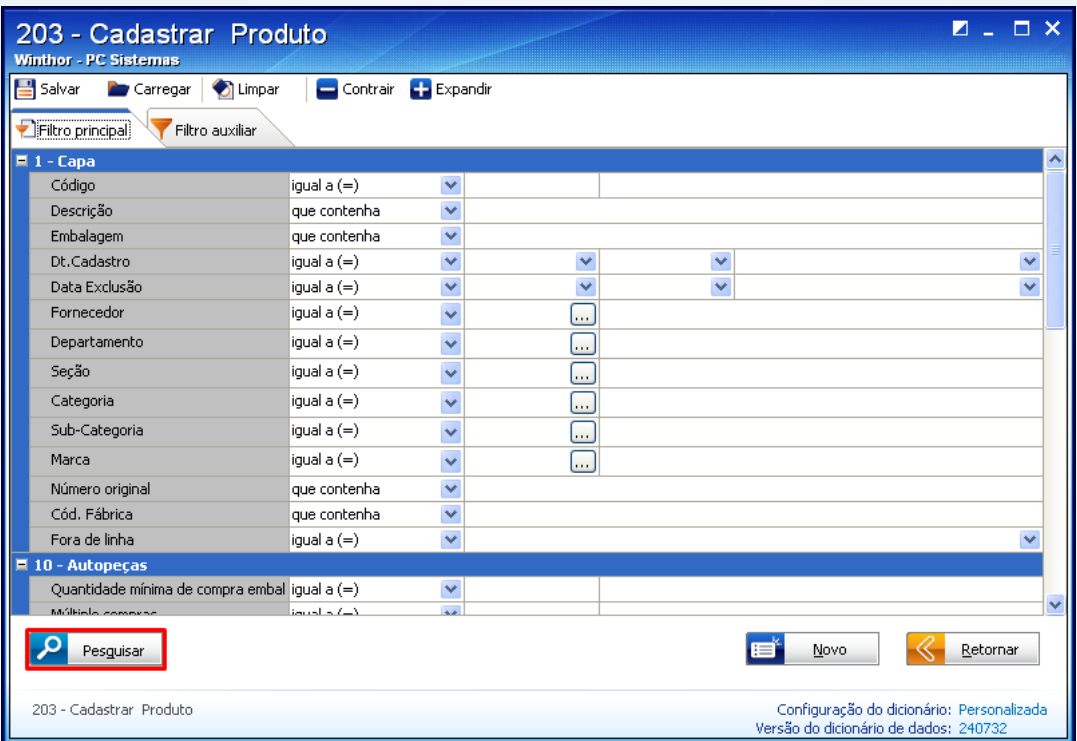

2.11.3 Com um duplo clique selecione o produto desejado;

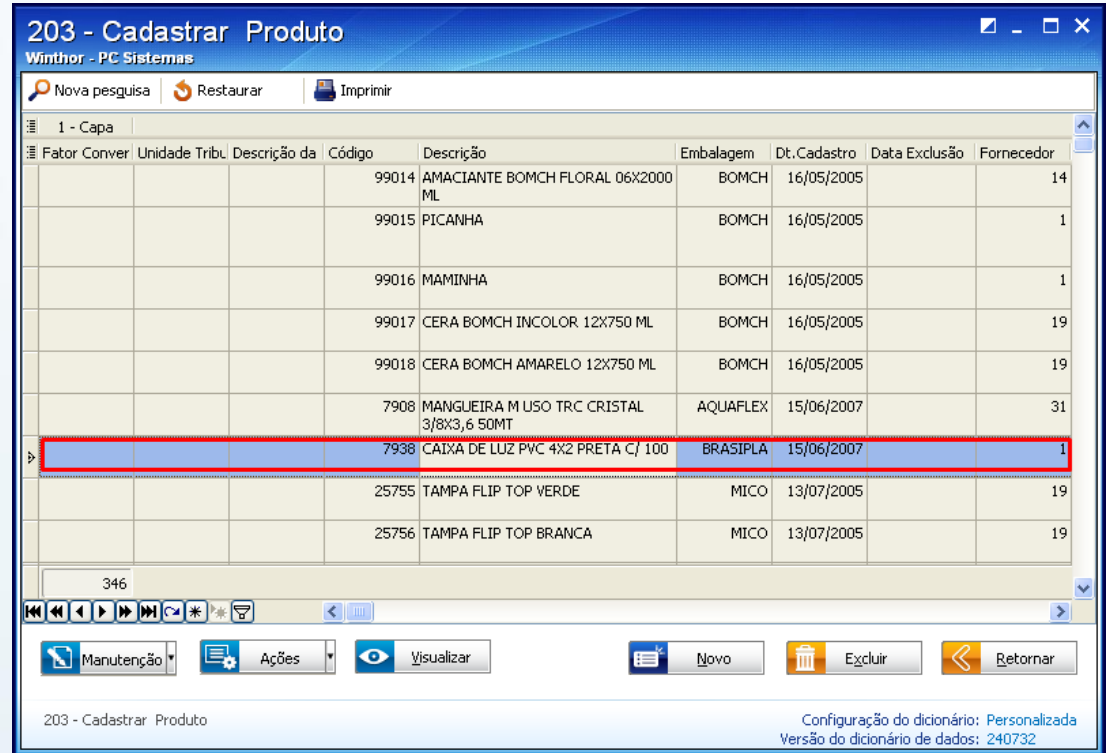

© Todos os direitos reservados. – PC Sistemas – v. 1.1 - Data: 23/01/2014 Página **10** de 25

- 
- 2.11.4 Selecione a opção Sim no campo **Aceita Venda Fracionada**, da caixa **4.4 Venda Fracionada**;
- 2.11.5 Em seguida clique **Salvar**. Dessa forma, será desmarcada a opção **[Validar código auxiliar](#page-8-0)  [EAN13, EAN8 ou DUN14](#page-8-0)**, permitindo tanto a geração automática quanto os seis dígitos aleatórios. Caso contrário, será verificado o parâmetro **2262 – Recalcular dígito verificador no cadastro de produto** da rotina **132**.

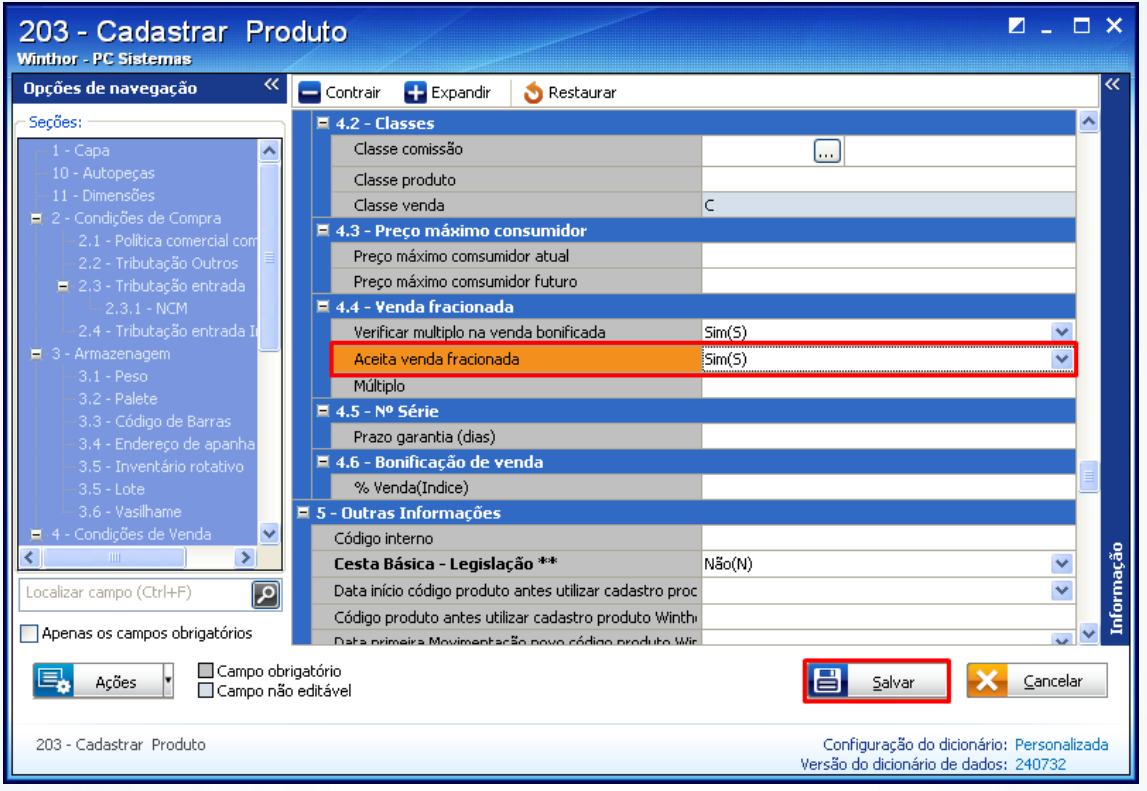

2.11.6 Para permitir que seja multiplicada a quantidade de itens na frente de caixa ao invés de passar a mesma embalagem mais de uma vez, marque **Sim** na caixa **Permitir Multiplicar Quantidade no Checkout**;

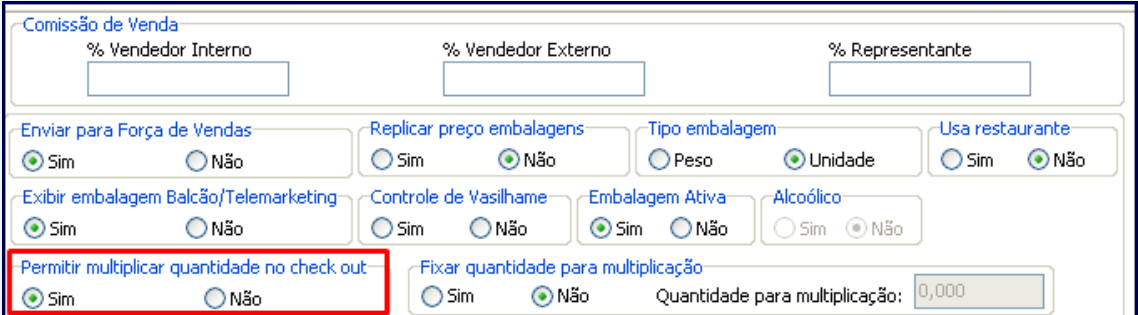

© Todos os direitos reservados. – PC Sistemas – v. 1.1 - Data: 23/01/2014 Página **11** de 25

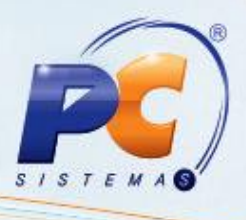

2.11.7 Na caixa **Replicar preço embalagens**, marque a opção **Sim** para definir se a embalagem usará a replicação automática de preço e cadastro de embalagem por filial;

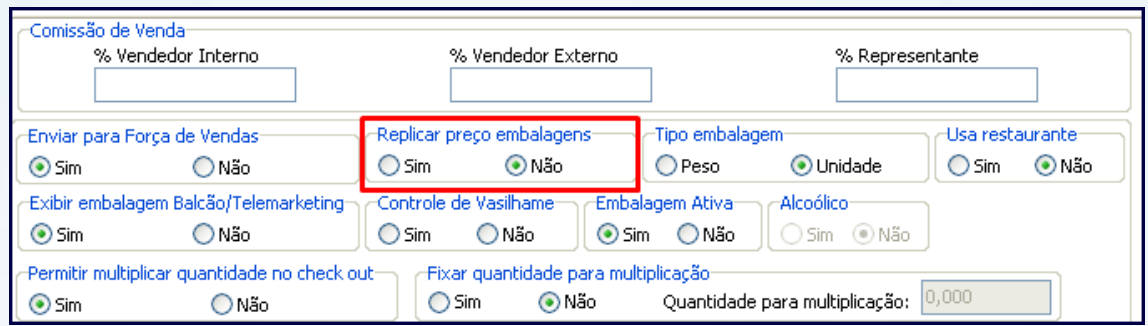

2.11.8 Se deseja exibir a embalagem para vendas na rotina **316 – Digitar Pedido de Venda** com a origem da venda balcão ou telemarketing, marque **Sim** na caixa **Exibir embalagem Balcão/ Telemarketing**;

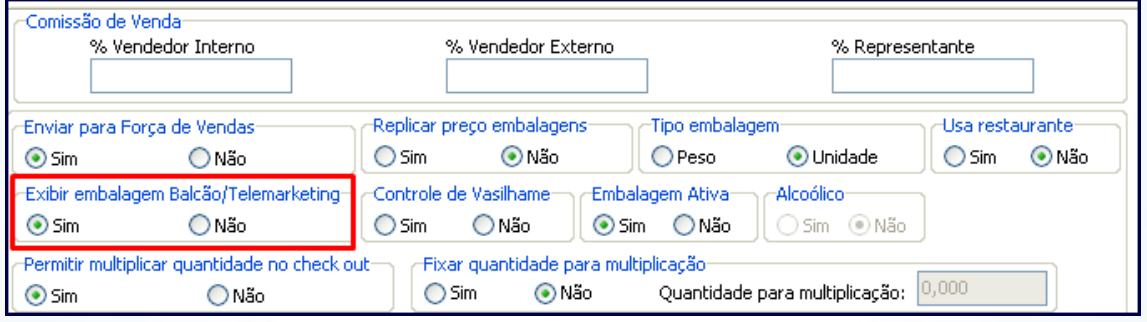

2.11.9 Para enviar dados da embalagem para a venda com Força de Vendas – Palm marque a opção **Sim** na caixa **Enviar para Força de Vendas**;

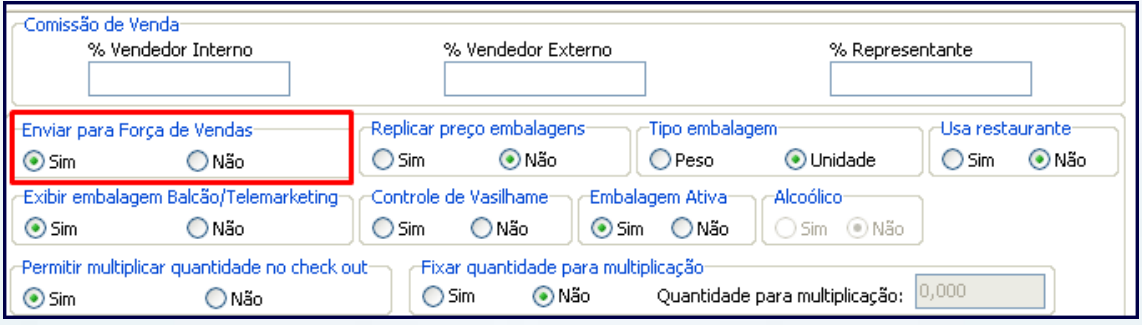

© Todos os direitos reservados. – PC Sistemas – v. 1.1 - Data: 23/01/2014 Página **12** de 25

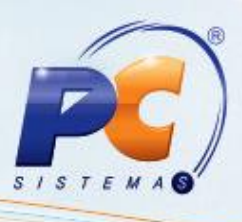

- 2.11.10 A caixa **Enviar Embalagem para Balança** possui os campos e opções a seguir. Preencha os conforme necessidade:
	- **Enviar descrição da embalagem**: marque a descrição que deve ser enviada à balança se a **Descrição** do produto ou nome da **Embalagem**;
	- **Prazo Validade**: informe a quantidade de dias de validade do produto de balança, será considerada a data de emissão da etiqueta. Deve-se usar este campo somente se o produto for exportado para balança;
	- **Enviar inf. Nutricional**: para que sejam enviadas informações nutricionais cadastrada na rotina **2053** – Cadastrar Informações Nutricionais, marque a opção **Sim**;
	- **Enviar data emb**.: marque a opção **Sim** para que a data seja embalagem seja enviada.

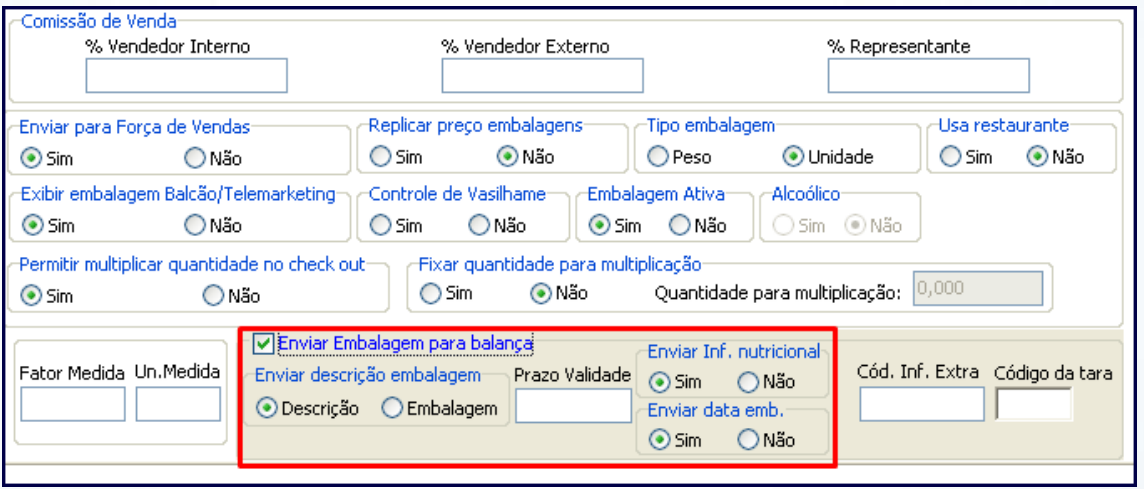

2.11.11 Clique o botão **sales de 2.11.11 Clique** 

© Todos os direitos reservados. – PC Sistemas – v. 1.1 - Data: 23/01/2014 Página **13** de 25

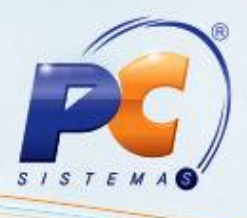

### <span id="page-13-0"></span>**3. Precificar embalagem**

A precificação das embalagens cadastradas pode ser realizada pelos seguintes tipos de precificação:

- [Por padrão](#page-14-0) na rotina **2017 – Precificação por embalagem.**  $\bullet$
- Para atacado/ varejo.  $\bullet$
- Por padrão na rotina **201 – Precificação produto.**  $\bullet$

## <span id="page-13-1"></span>**3.1 Realizar precificação por padrão na rotina 2017**

Para realizar a precificação por padrão na rotina **2017**, siga os procedimentos abaixo:

3.1.1 Acesse a rotina **132 – Parâmetros da presidência** e marque os parâmetros a seguir:

Parâmetro **2257 – Utiliza preço de venda por embalagem [F]**, opção **Sim**;

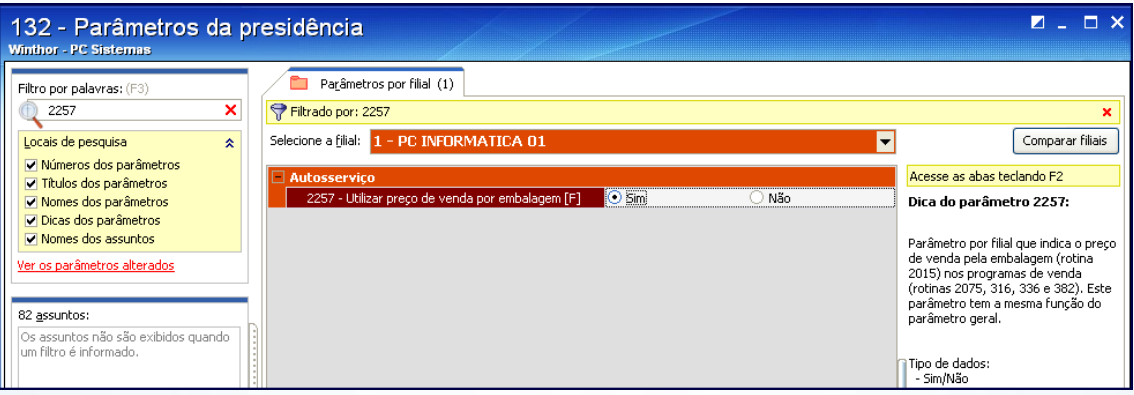

Parâmetro **2277 – Tipo de precificação**, opção **Padrão (P)**;

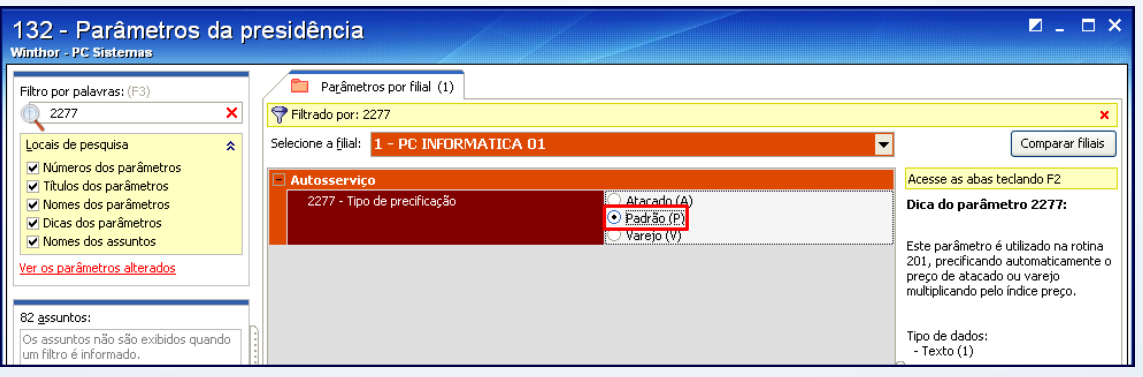

© Todos os direitos reservados. – PC Sistemas – v. 1.1 - Data: 23/01/2014 Página **14** de 25

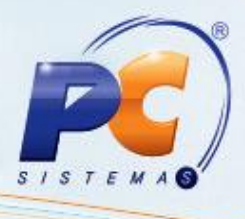

3.1.2 Clique o botão **salvar e fechar** 

<span id="page-14-0"></span>3.1.3 Acesse a rotina **2014**, preencha os filtros conforme necessidade e clique **Pesquisar**;

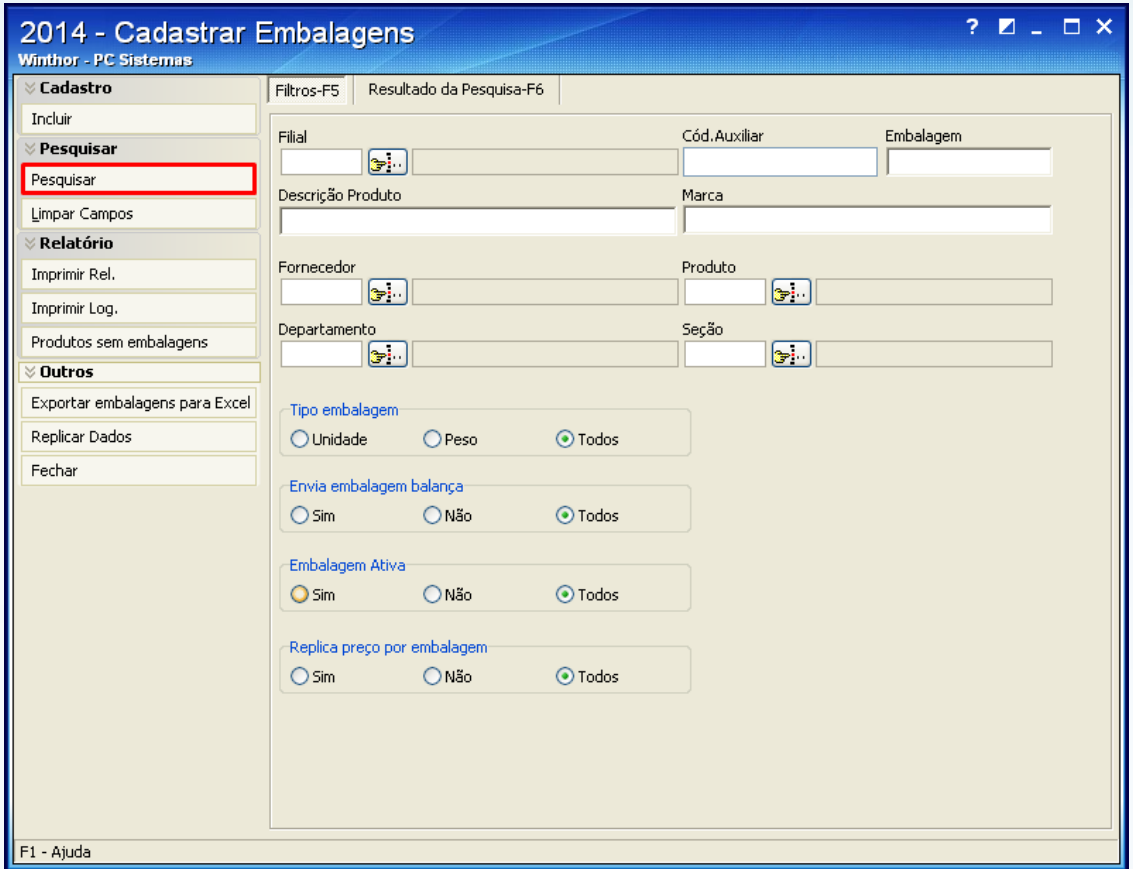

3.1.4 Selecione a embalagem desejada com um duplo clique;

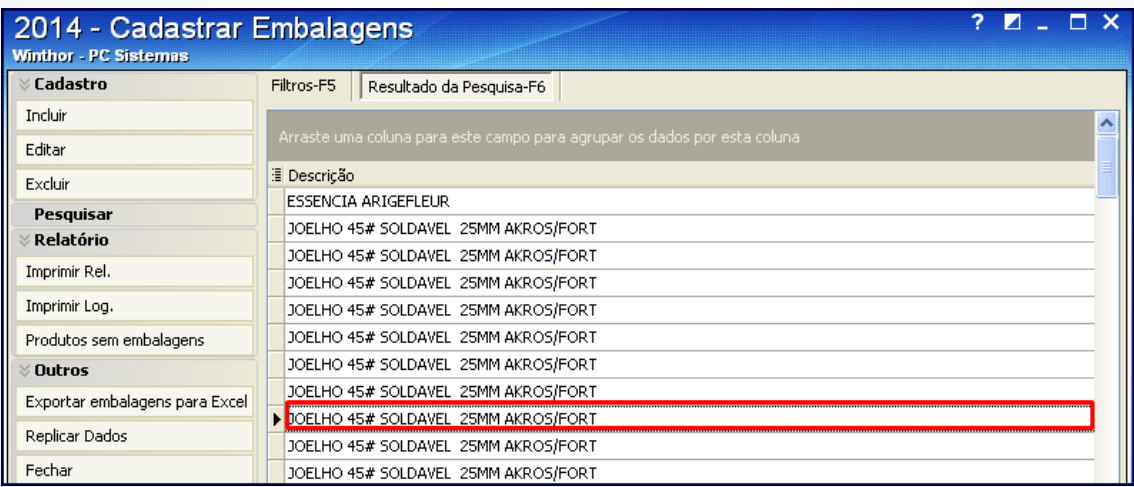

© Todos os direitos reservados. – PC Sistemas – v. 1.1 - Data: 23/01/2014 Página **15** de 25

- 
- <span id="page-15-1"></span>3.1.5 Na tela de cadastro, marque a caixa **Preço entre embalagens** e preencha os campos conforme segue:
	- **Variação do Preço**: informe variação do preço entre as embalagens de um mesmo produto no campo.
	- **Margem Ideal**: digite margem desejada de lucro.

<span id="page-15-2"></span>**Observação**: os campos **Pr. Futuro** e **Pr. Venda** apresentam, respectivamente, o preço que será liberado e o preço vigente da embalagem, referentes à venda.

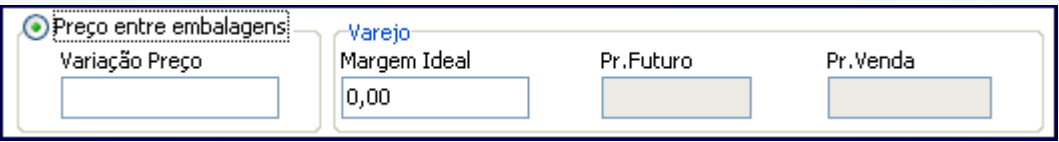

## <span id="page-15-0"></span>**3.2 Efetuar precificação para atacado/varejo**

Para realizar a precificação para atacado/varejo, realize os procedimentos abaixo:

3.2.1 Acesse a rotina **132 – Parâmetros da presidência** e marque a opção **Atacado (A)** do parâmetro **2277 – Tipo de precificação**;

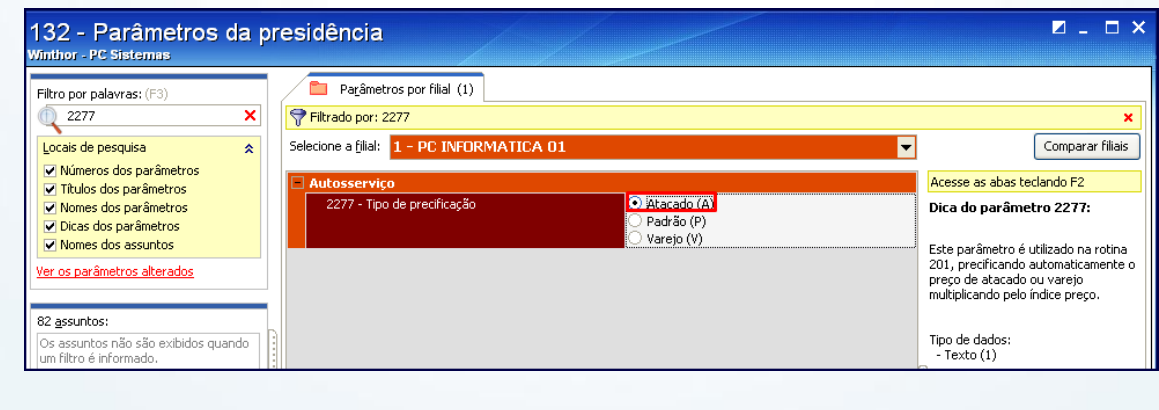

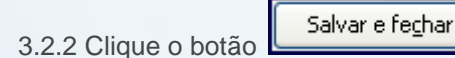

© Todos os direitos reservados. – PC Sistemas – v. 1.1 - Data: 23/01/2014 Página **16** de 25

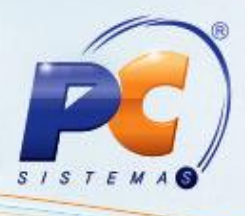

3.2.3 Acesse a rotina **2014**, preencha os filtros conforme necessidade e clique **Pesquisar**;

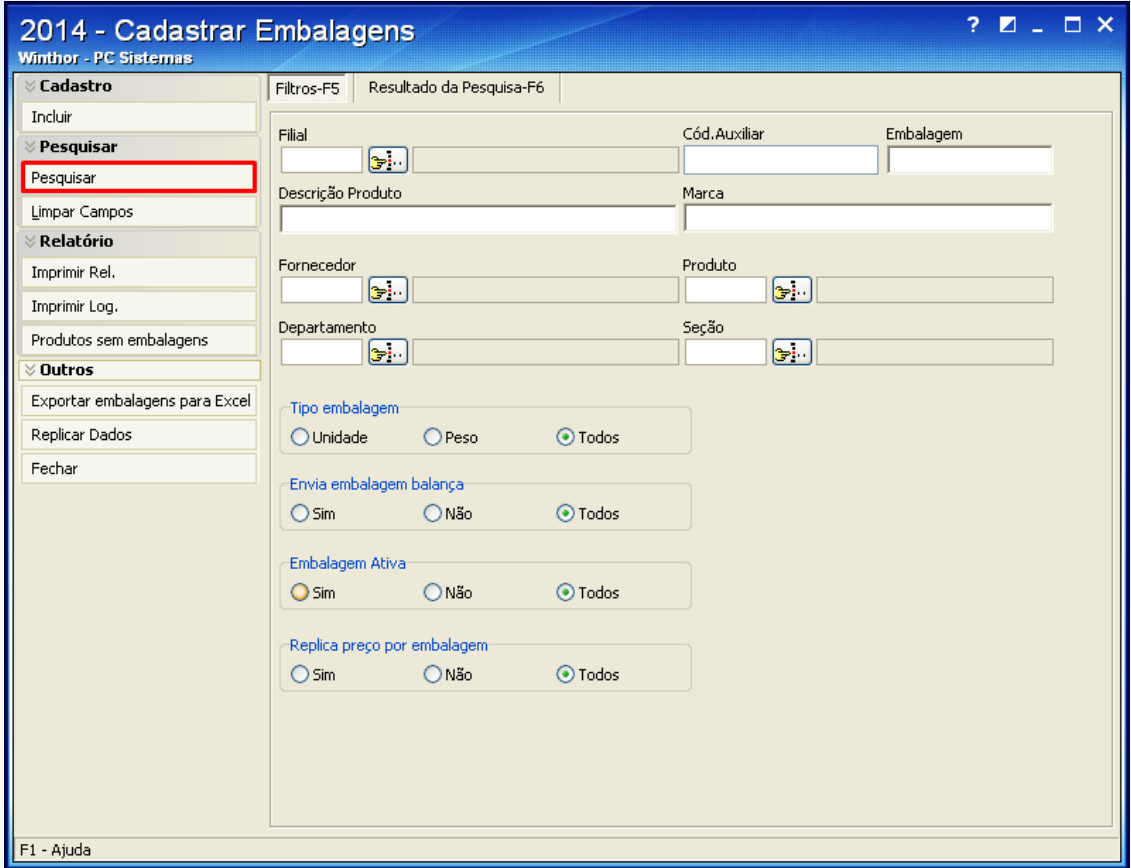

3.3.3 Selecione a embalagem desejada com um duplo clique;

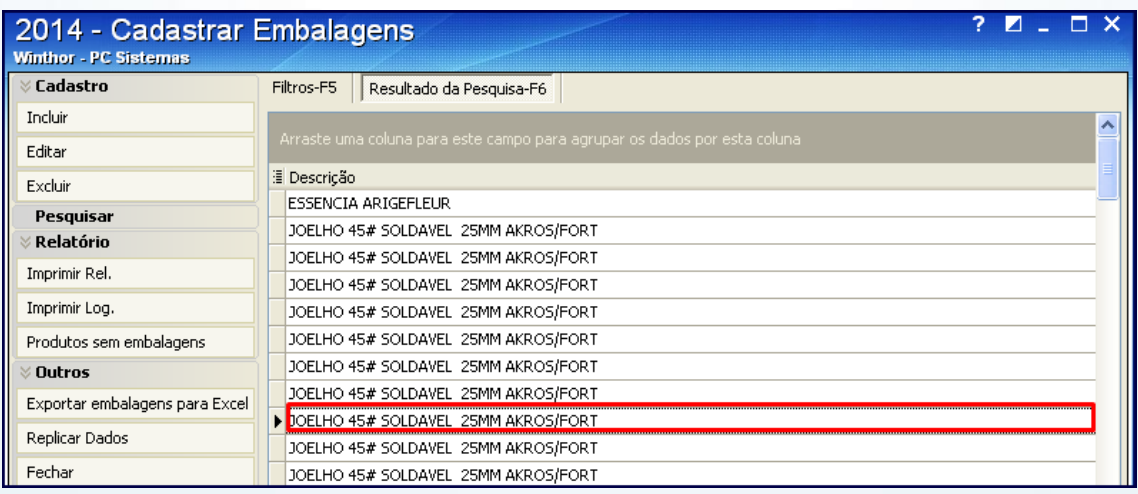

© Todos os direitos reservados. – PC Sistemas – v. 1.1 - Data: 23/01/2014 Página **17** de 25

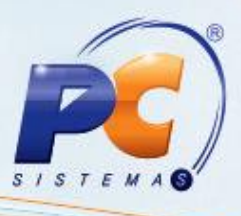

- 3.3.4 Na tela de cadastro, marque a opção **Preço entre embalagens** e preencha os campos **[Variação do Preço](#page-15-1)** e **[Margem Ideal](#page-15-2)** ou marque **Preço entre atacado e varejo** e informe os campos abaixo:
- **Importante**: ao marcar a caixa a opção **Preço entre atacado e varejo**, a política de preço de vendas poderá ser utilizada para varejo e atacado independente da quantidade de itens das embalagens.

#### Caixa **Gatilho preço atacado**:

- **Qt. Mínima Atacado**: quantidade mínima que, ao ser atingida no registro de itens  $\bullet$ validando a quantidade de itens dentro da embalagem. Neste caso, o valor será alterado para o preço de atacado.
- **Qt.Multipla**: quantidade múltipla do valor informado na rotina **2014** que valida a quantidade de itens dentro da embalagem. Ao utilizar este campo, o valor será alterado para o preço de atacado, mas somente para os múltiplos.

#### Caixa **Atacado**:

- **Marg. Ideal Atac**.: informe a margem desejada de lucro para venda em atacado.
- **Pr. Futuro Atac**.: digite o preço de atacado a ser liberado para venda.
- **Pr. Venda Atac.:** informe preço de atacado vigente da embalagem para venda.
- **Fator Preço:** digite o indicador para uso da variação do preço entre atacado e varejo.

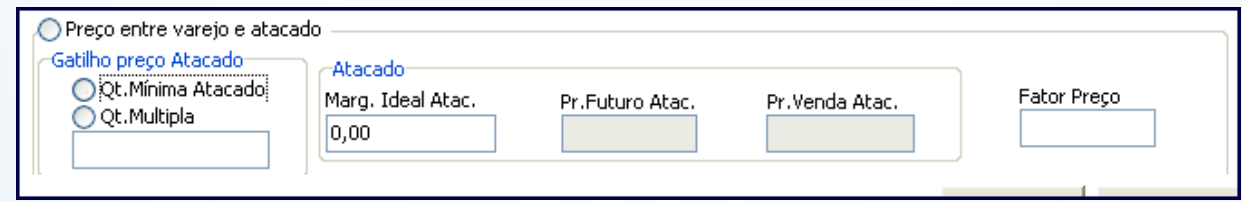

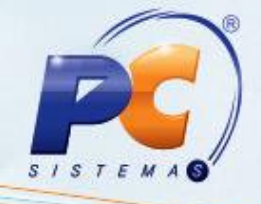

## <span id="page-18-0"></span>**3.3 Realizar precificação por padrão na rotina 201 – Precificar Produto**

Para realizar a precificação por padrão na rotina **201**, siga os procedimentos abaixo:

3.3.1 Acesse a rotina **132** e marque a opção **Sim** dos seguintes parâmetros:

Parâmetro **2257 – Utiliza preço de venda por embalagem [F]**, opção **Não**;  $\bullet$ 

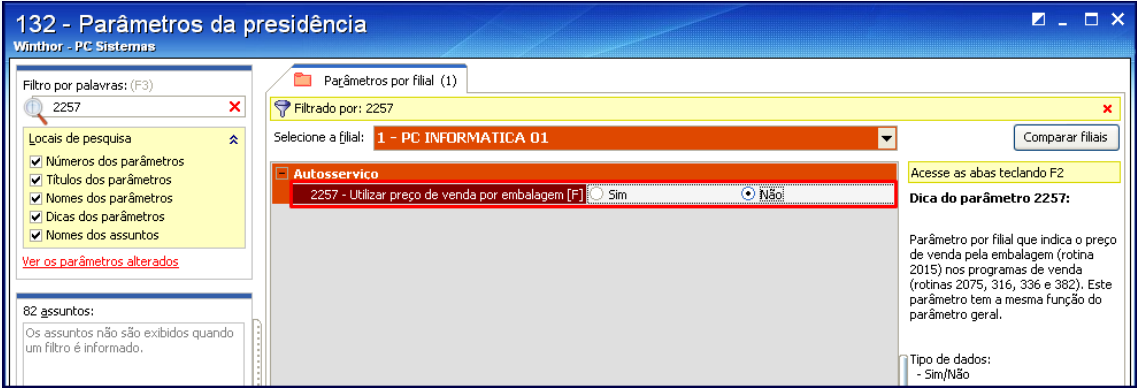

Parâmetro **2277 – Tipo de precificação**, opção **Padrão (P)**;

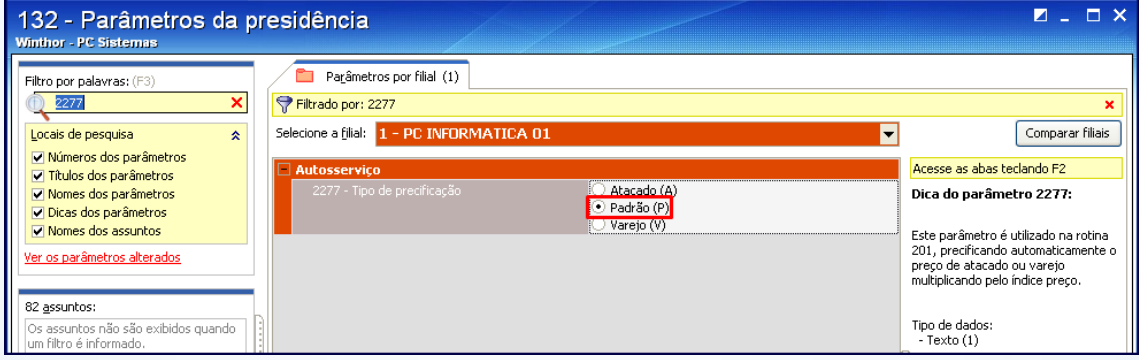

3.3.2 Clique o botão **salvar e fechar** 

© Todos os direitos reservados. – PC Sistemas – v. 1.1 - Data: 23/01/2014 Página **19** de 25

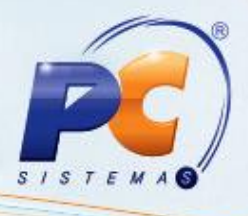

- 3.3.3 Na caixa **Política de precificação por região** defina a política utilizada pela embalagem para precificação por meio do campo **Fator Preço** que possui o objetivo de definir um indicador de desconto para as embalagens de um mesmo produto. O padrão é 1 (um), ao informar um valor inferior como por exemplo 0.9, o preço definido na rotina **201** será multiplicado por este valor e multiplicado também pela quantidade de itens dentro da embalagem para encontrar o preço de atacado.
- **Observação**: o campo **Qt. Mínima Atacado** exibe o valor da quantidade mínima de atacado definida na rotina **201** e não pode ser alterado.

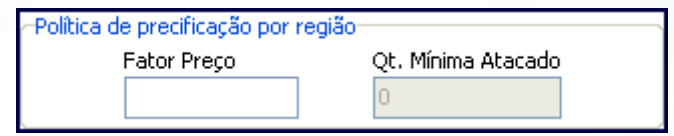

3.3.4 Para finalizar o cadastro e a precificação de embalagens clique o botão **Gravar**.

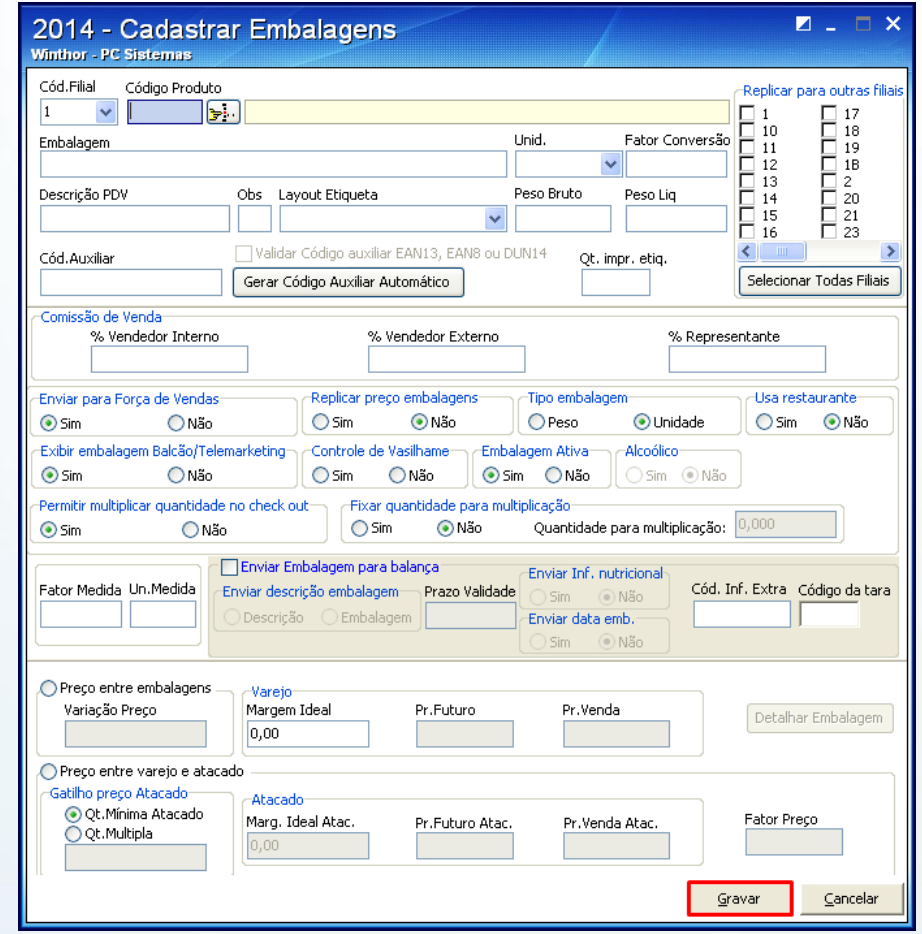

© Todos os direitos reservados. – PC Sistemas – v. 1.1 - Data: 23/01/2014 Página **20** de 25

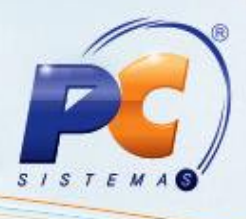

#### **Informações Complementares**

Segue relação com informações complementares referentes ao cadastro e a precificação de embalagens na rotina **2014**;

Tela de cadastro:

- **EAN13**: gera automaticamente um código de barras de treze dígitos de acordo com o padrão **EAN13**; O código será iniciado por quatro (4), seguido de seis (6) dígitos referentes ao código de produto, acrescido de três (3) dígitos de quantidade de produtos, acrescidos também de dois (2) dígitos referentes à quantidade de embalagens, mais o dígito verificador do algoritmo **EAN13**.
- **EAN8**: gera automaticamente um código de barras de oito (8) dígitos referentes ao código do produto, juntamente com um dígito contador de embalagens, mais o último dígito verificador padrão do algoritmo **EAN8**.
- **6 dígitos aleatórios**: gera automaticamente um código de seis (6) dígitos aleatoriamente, de modo a não gerar um código existente no sistema. Ao clicar botão **Gerar**, será criado o código aleatoriamente. Esse código é usado para produtos que serão enviados à balança via rotina **2045 –** Exportação de Dados p/ balança.

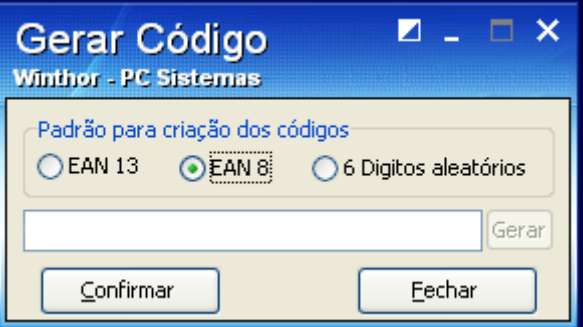

© Todos os direitos reservados. – PC Sistemas – v. 1.1 - Data: 23/01/2014 Página **21** de 25

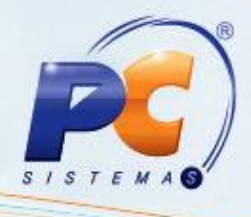

Tela inicial, aba **Filtros – F5**:

.

**Imprimir Log**: imprime o log de alteração de embalagens.

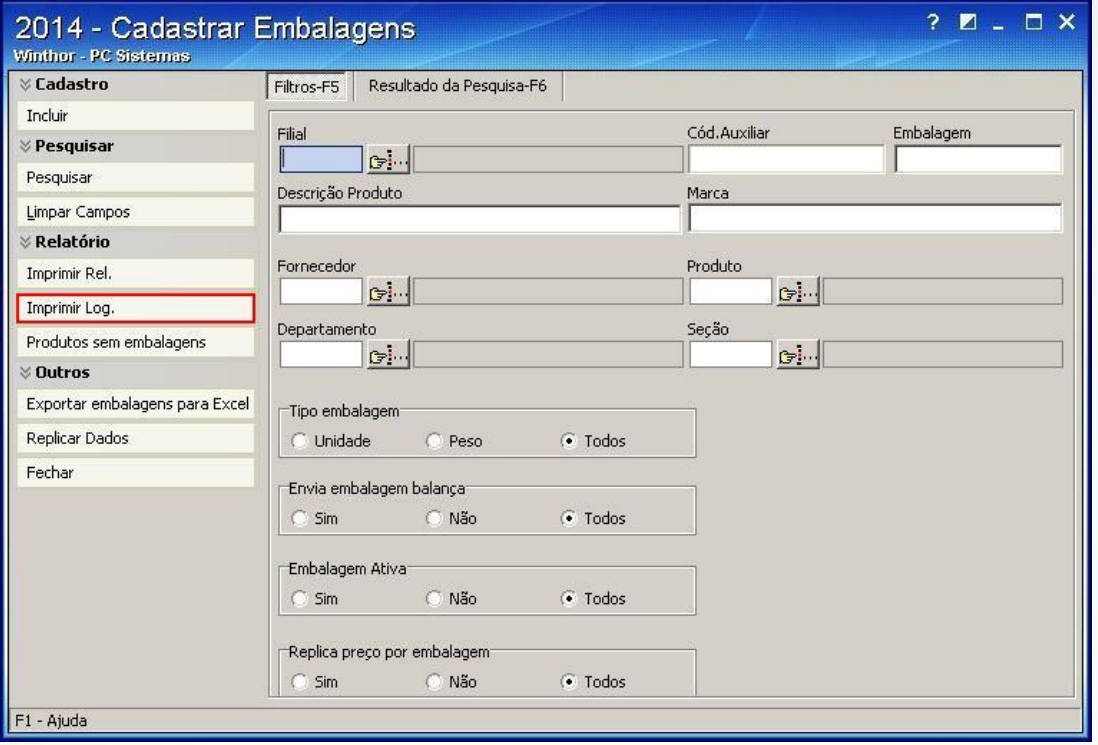

Para isso, é necessário selecionar a **Filial** e o **Período** de alterações. Neste log constam os dados atuais, anteriores e a alteração, além do usuário responsável pela alteração.

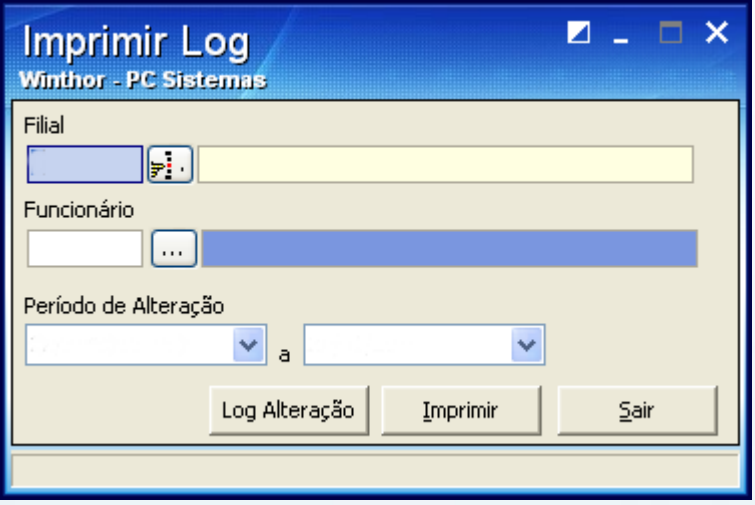

© Todos os direitos reservados. – PC Sistemas – v. 1.1 - Data: 23/01/2014 Página **22** de 25

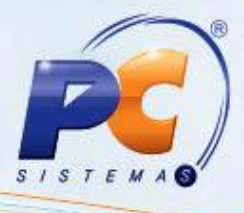

Botão **Replicar dados** possibilita a replicação dos dados da embalagem para outra filial.  $\bullet$ 

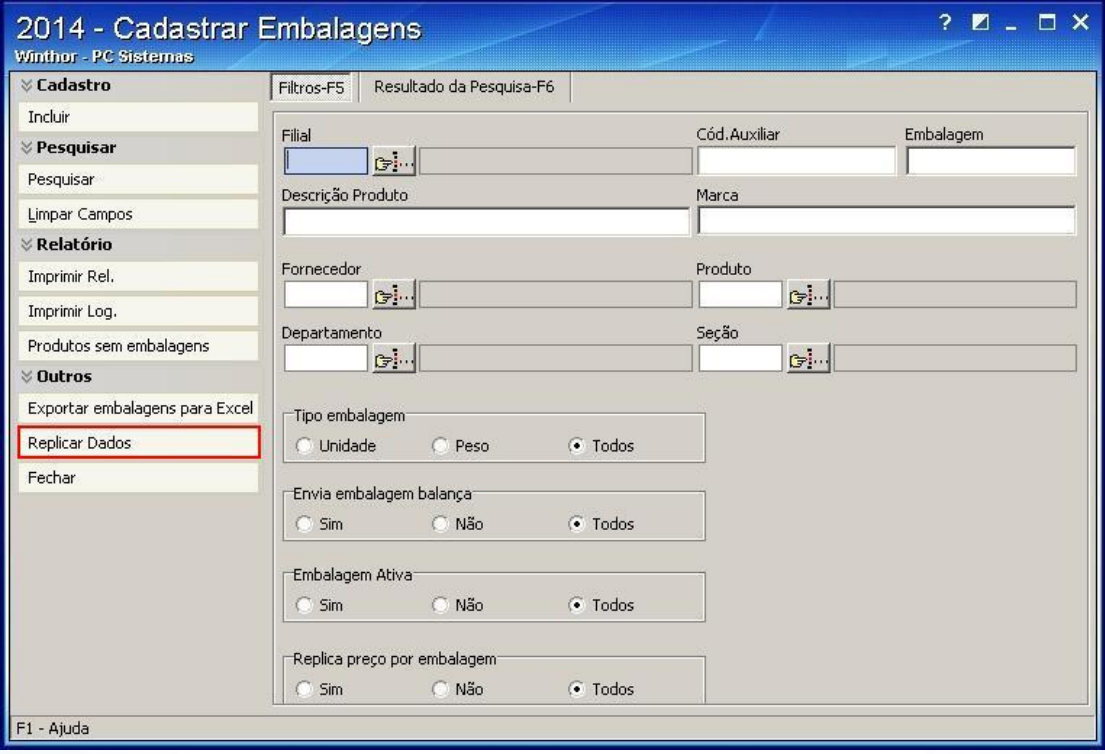

**Observação**: podem ser replicados os dados das embalagens para mais de uma filial ao mesmo tempo, para isso, selecione o filtro **Duplicar este registro para outras filiais**?.

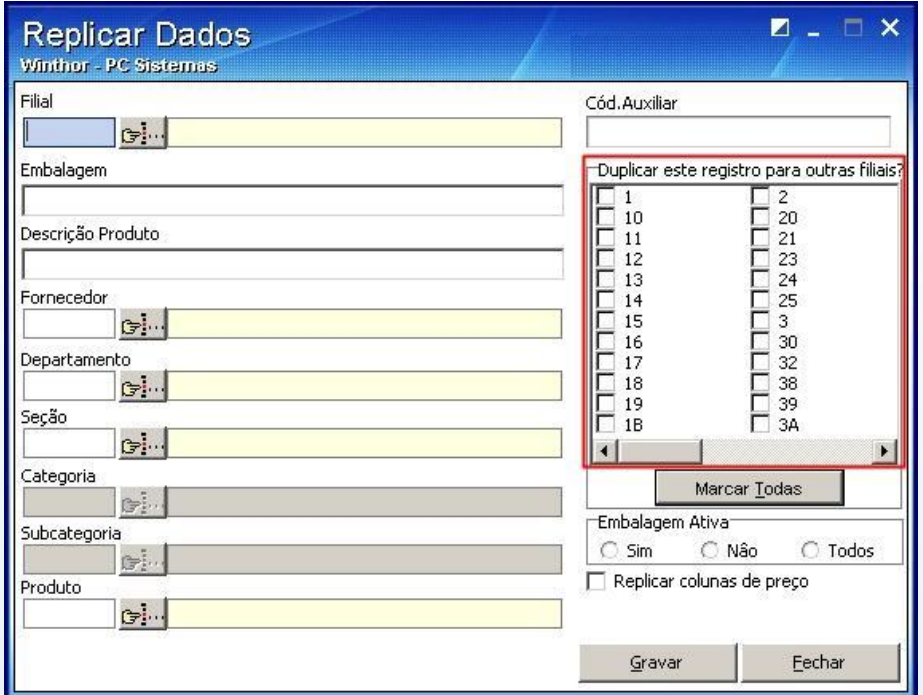

© Todos os direitos reservados. – PC Sistemas – v. 1.1 - Data: 23/01/2014 Página **23** de 25

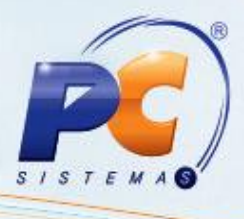

O campo **Filial** possibilita a pesquisa por filial. O cadastro de embalagem é gerenciado por  $\bullet$ filial. Cada filial possui a sua embalagem;

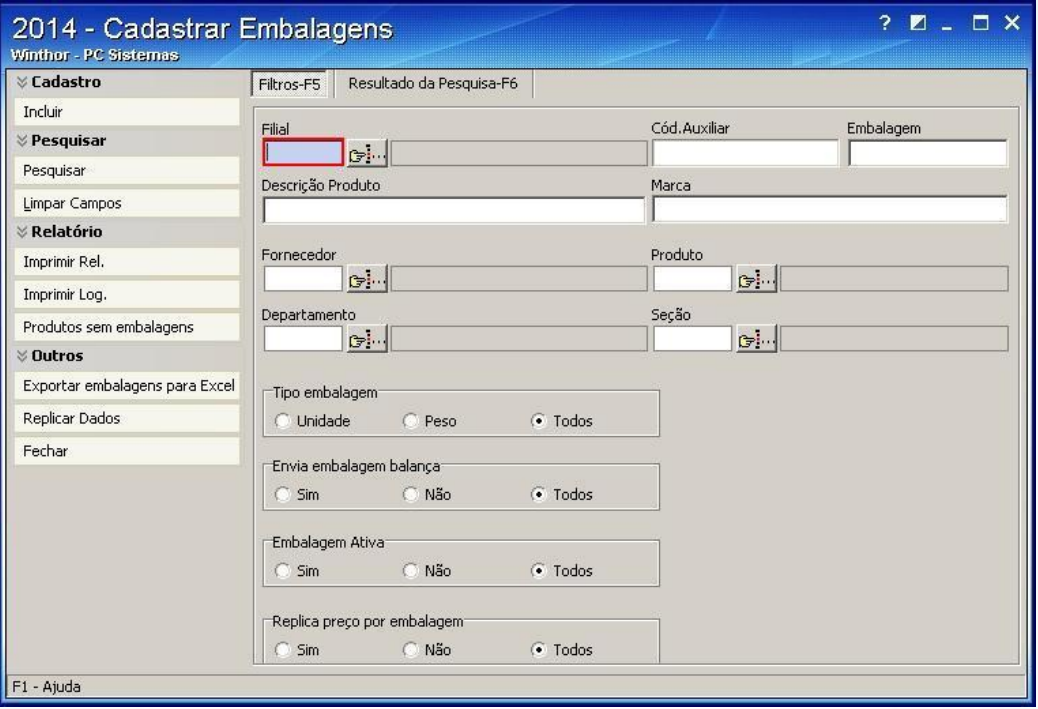

O campo **Cód. Auxiliar** deve ser utilizado para pesquisa pelo código de barras.

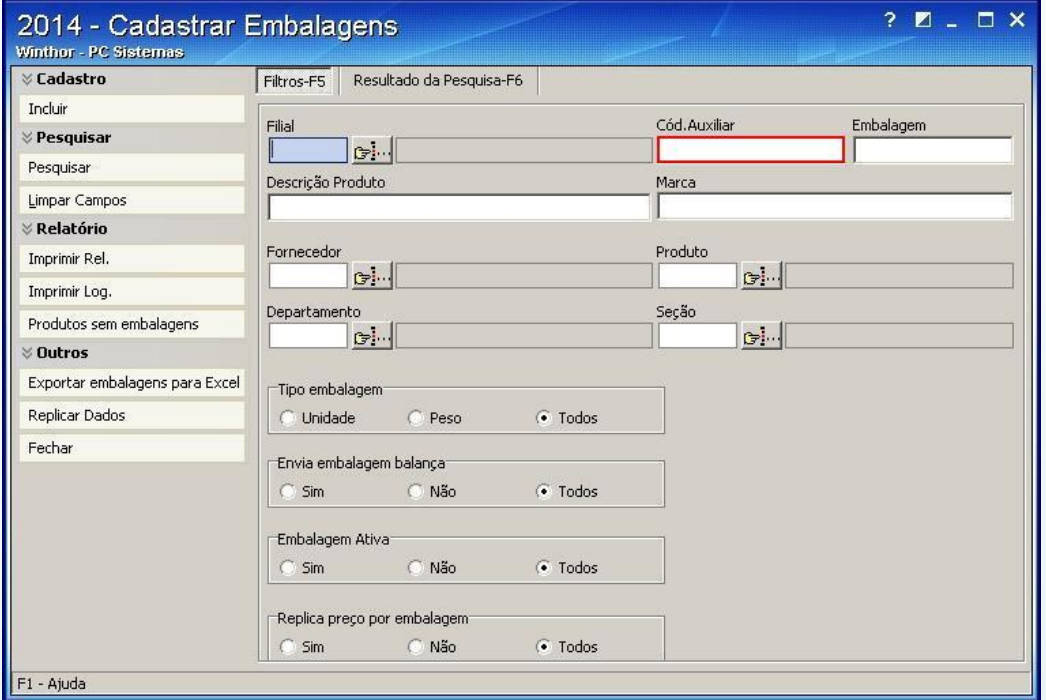

© Todos os direitos reservados. – PC Sistemas – v. 1.1 - Data: 23/01/2014 Página **24** de 25

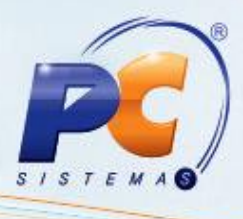

Mantenha o **WinThor Atualizado**, assim você proporciona o crescimento da sua empresa através de soluções criadas especialmente para o seu negócio!

Colocamo-nos a disposição para maiores esclarecimentos e sugestões.

Fale com a PC: [www.pcsist.com.br](http://www.pcsist.com.br/) Central de Relacionamento - (62) 3250 0210

© Todos os direitos reservados. – PC Sistemas – v. 1.1 - Data: 23/01/2014 Página **25** de 25